# **ClassNK MRV Portal**

Monitoring on shore

## **Quick Reference Guide**

28 October 2017

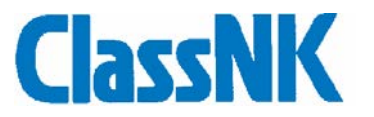

## Index

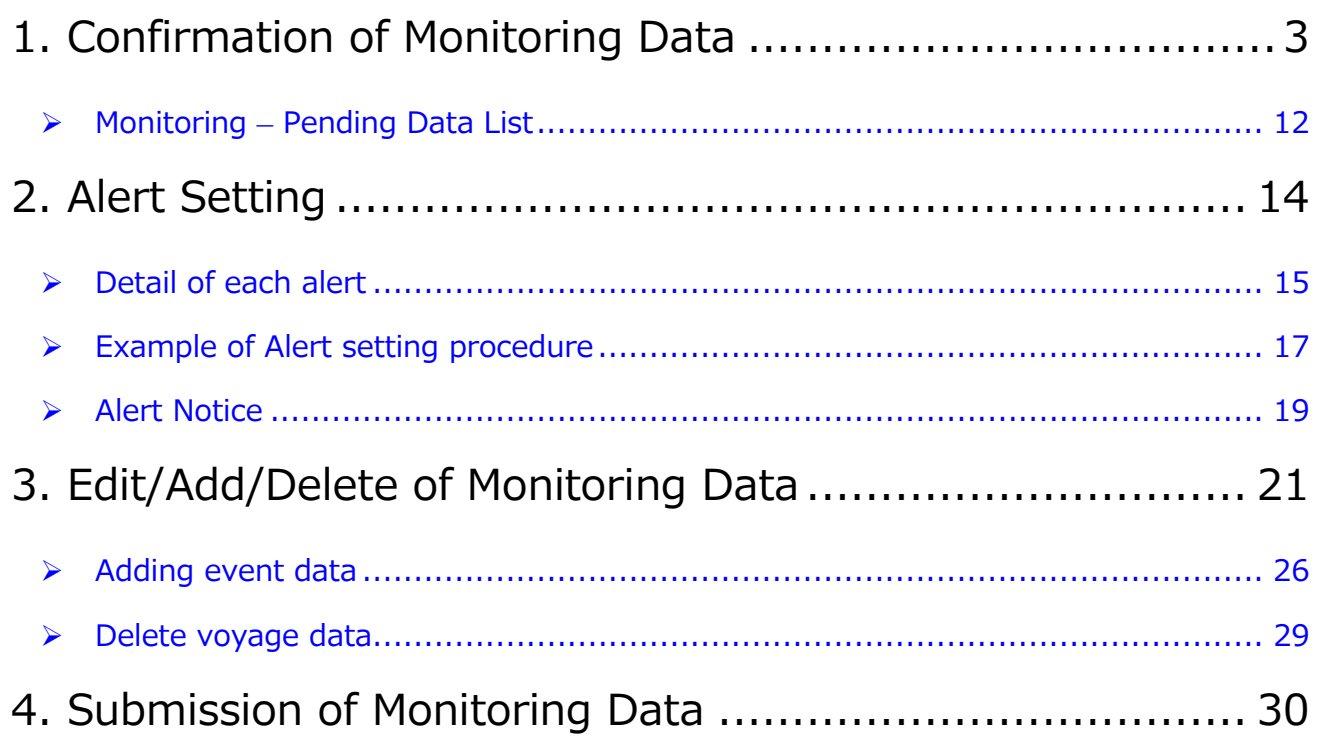

## <span id="page-2-0"></span>1. Confirmation of Monitoring Data

Users can check and confirm the Monitoring Data from onboard at ClassNK MRV Portal.

At First, Please login ClassNK Web Service Portal on Sub User ID and start ClassNK MRV Portal.

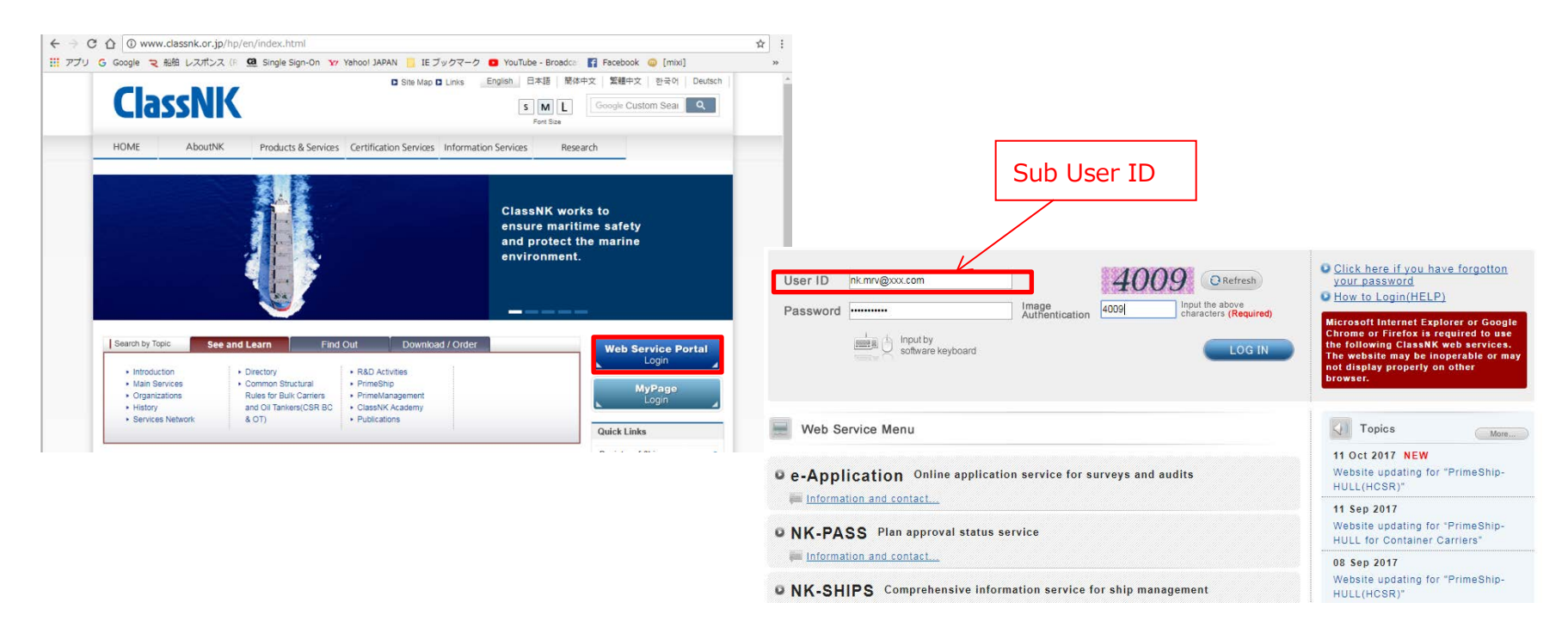

Monitoring data (leg base) can be displayed for each vessels from Monitoring – Voyage Data tab at each calendar year.

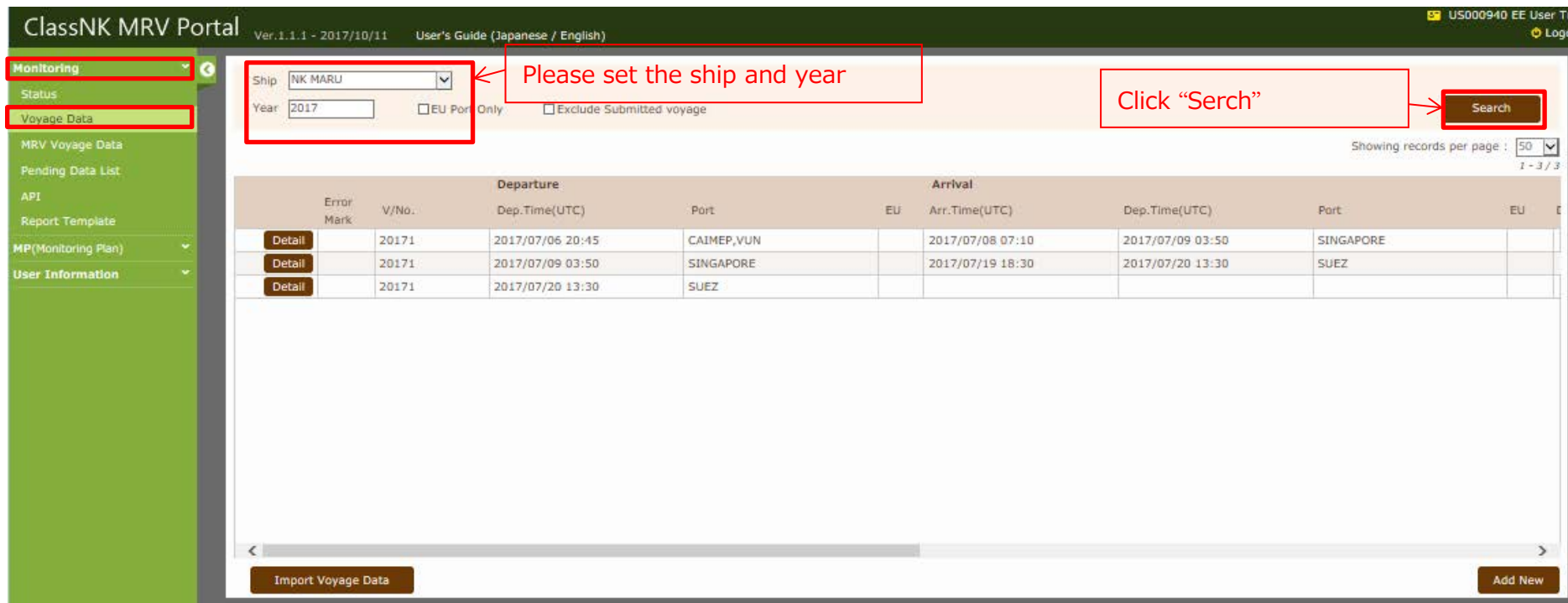

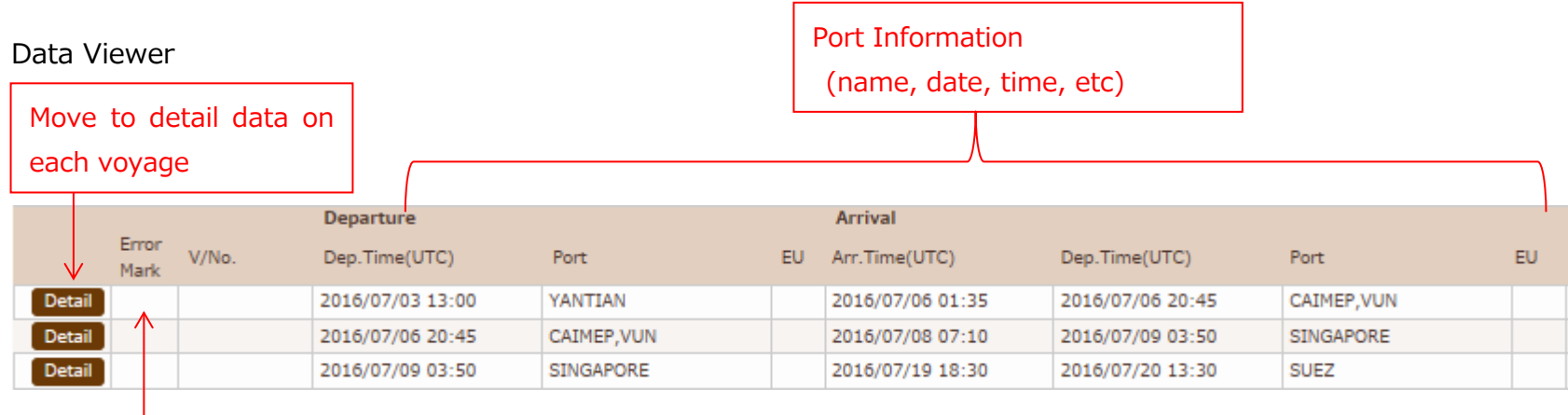

Error mark will be displayed if the data has any error which is set on "Alert Setting" function

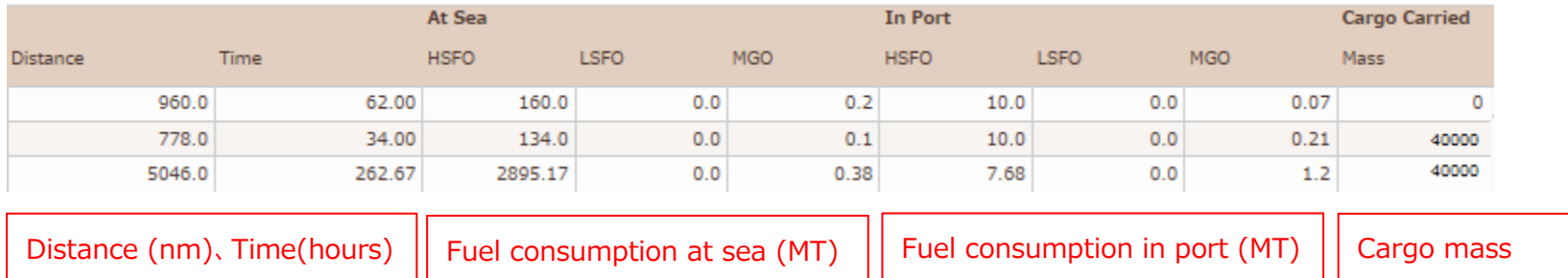

#### Detail Data Viewer

You can move to detail page if you click "detail" button in the previous page.

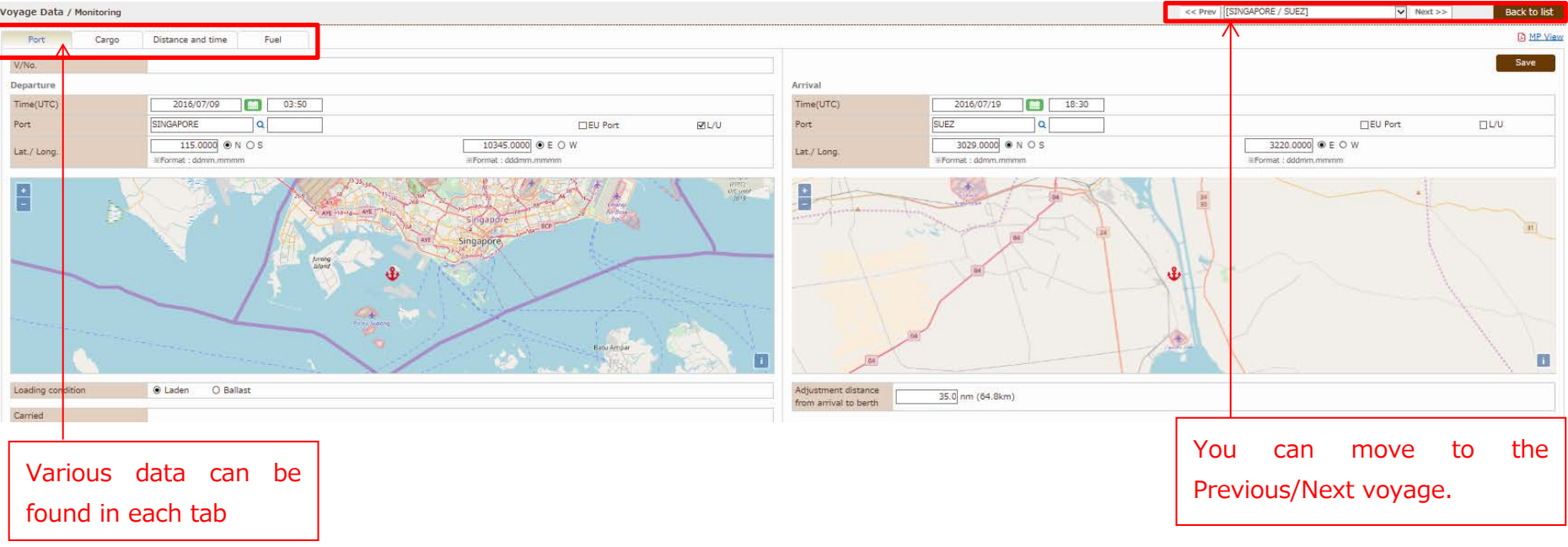

Port tab

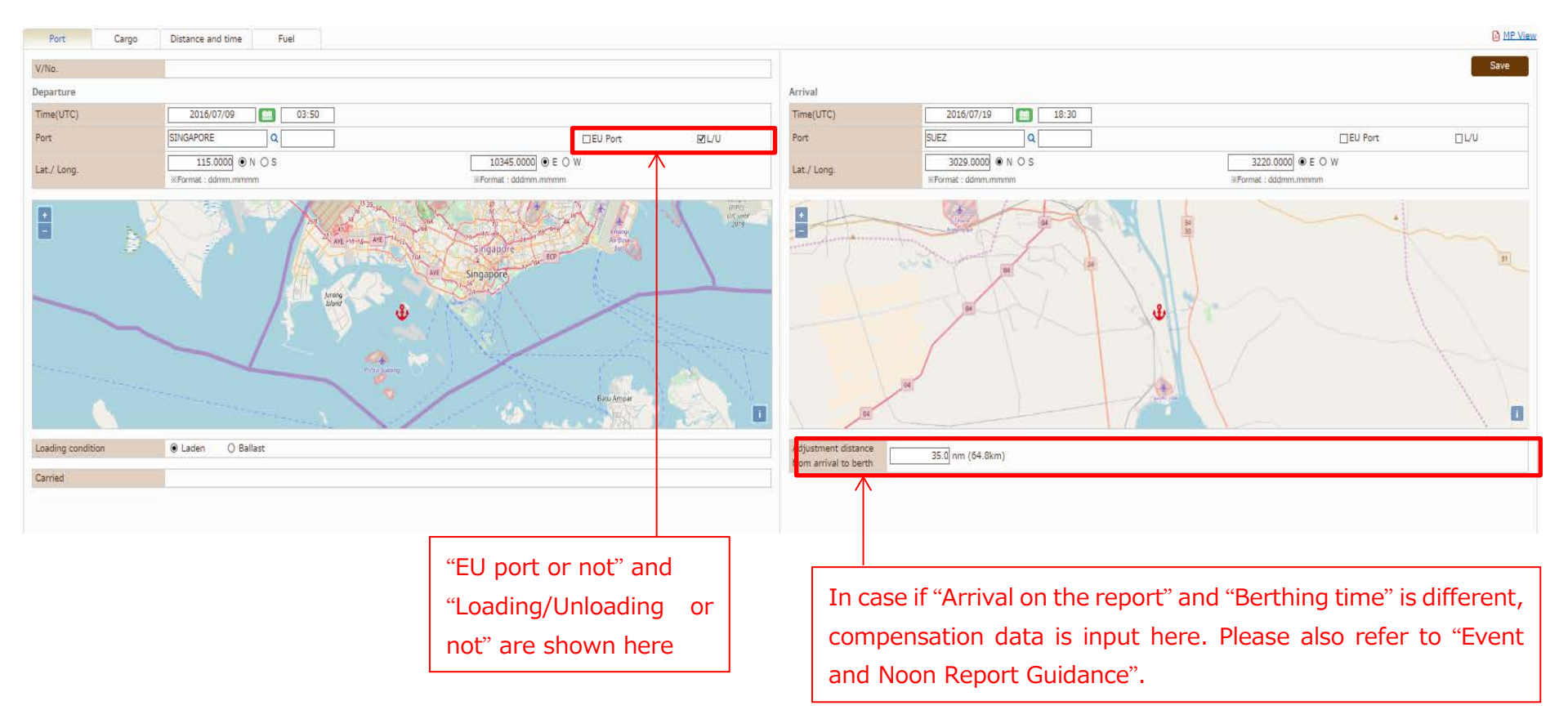

## Cargo tab

You can check/upload the evidence document for Cargo Carried.

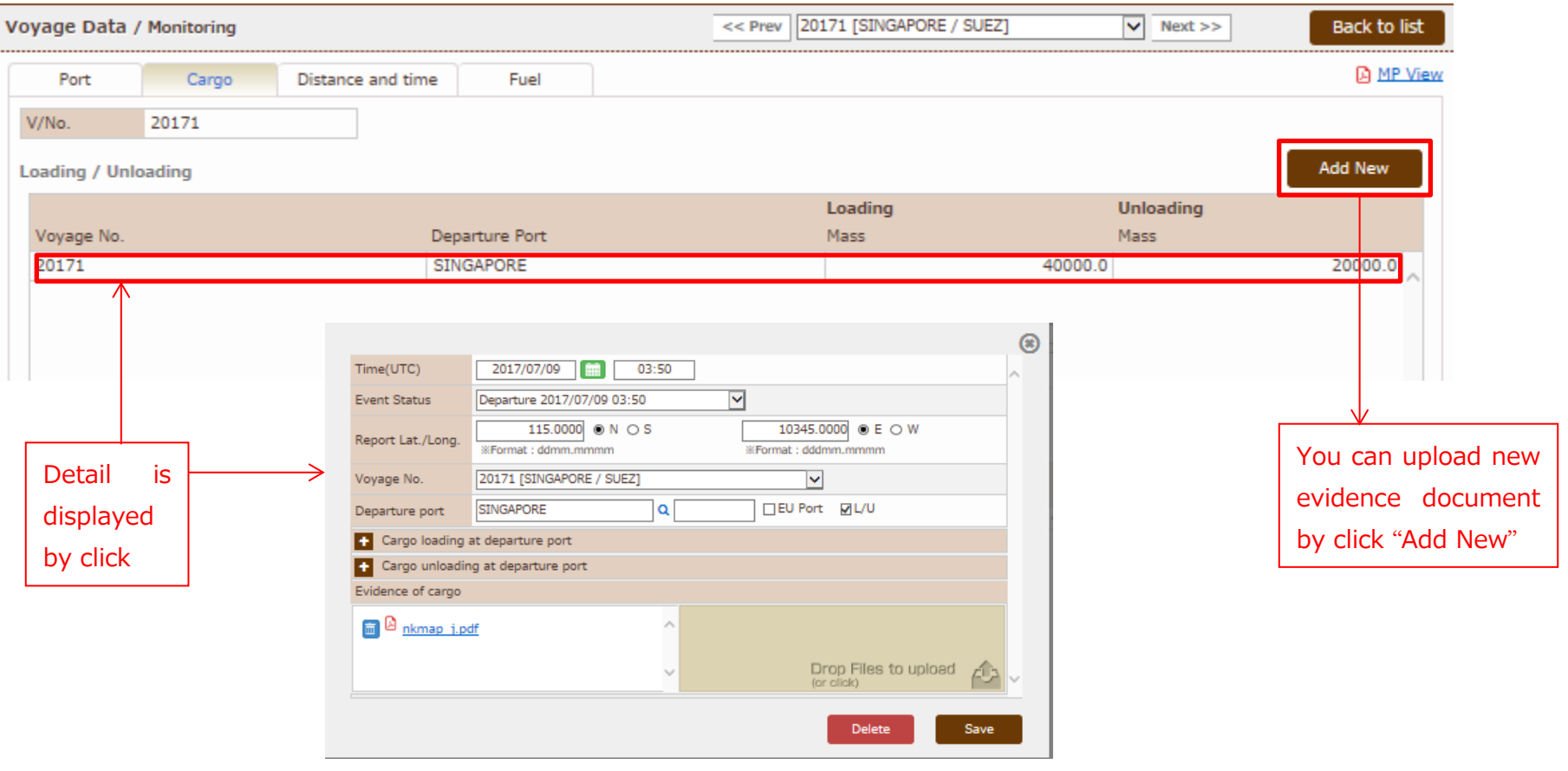

#### Distance and time tab

#### You can check Distance / Time data for this voyage.

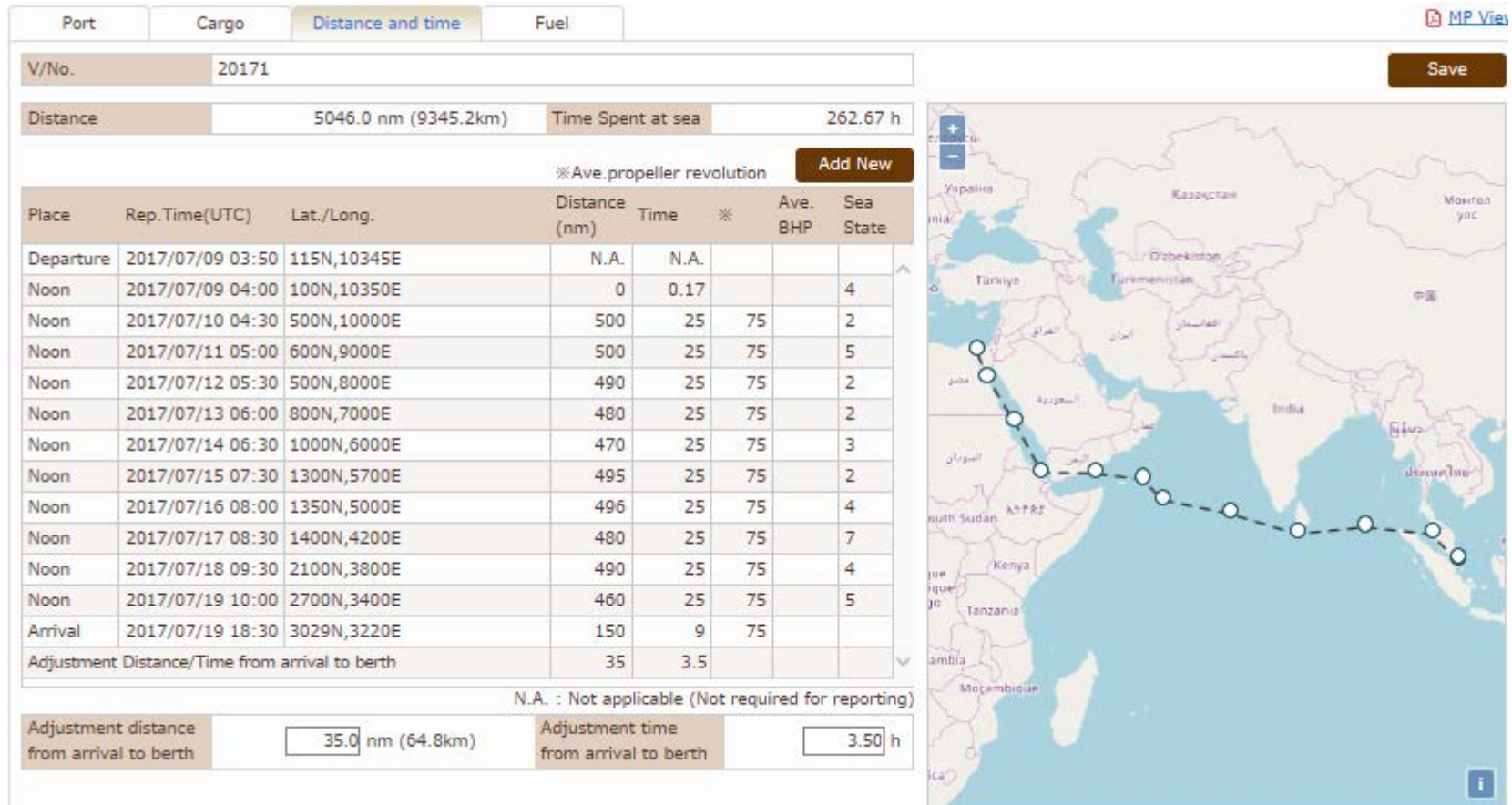

### Fuel Tab

 $\overline{\phantom{a}}$ 

## You can check FOC data and upload the evidence document for Bunker and ROB.

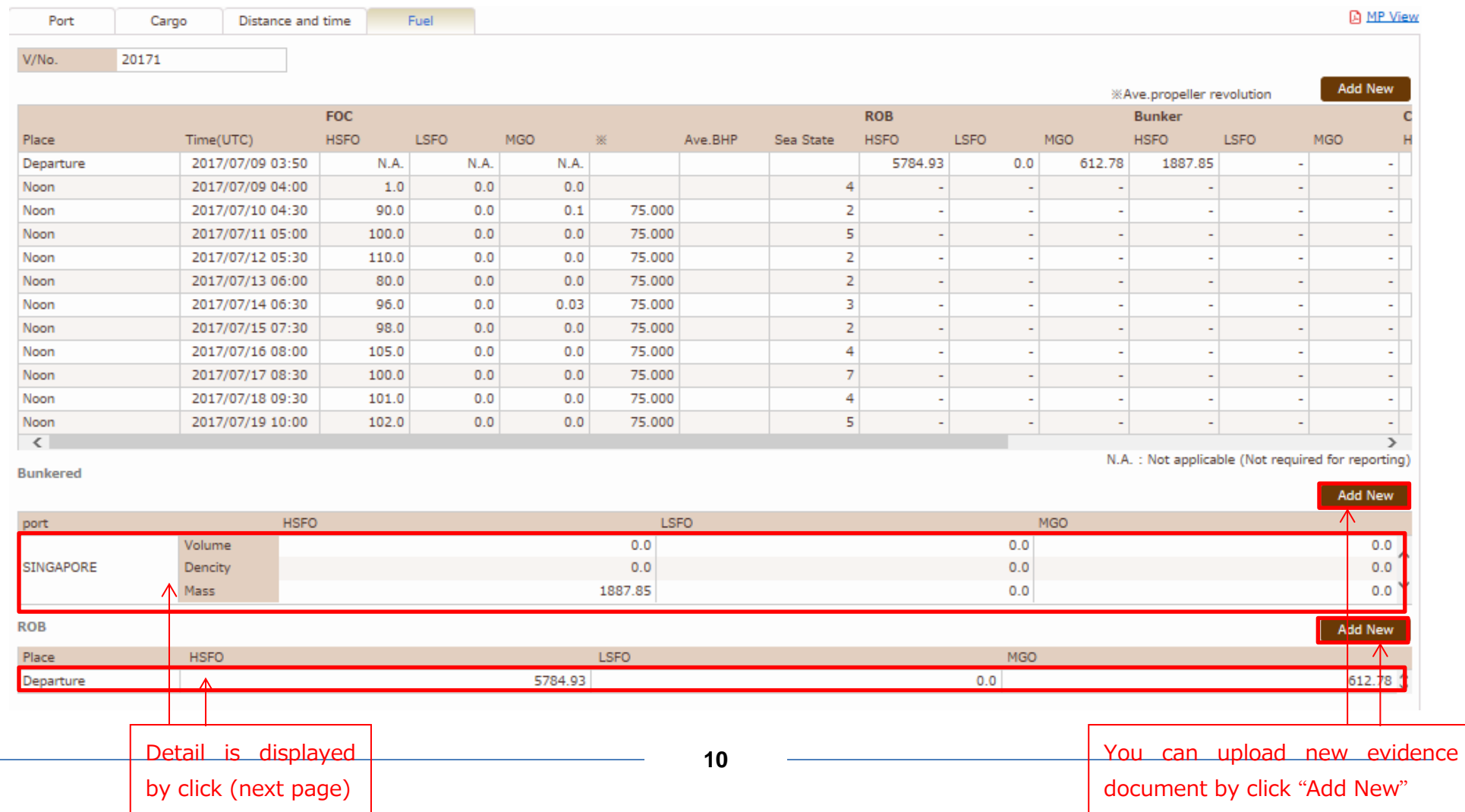

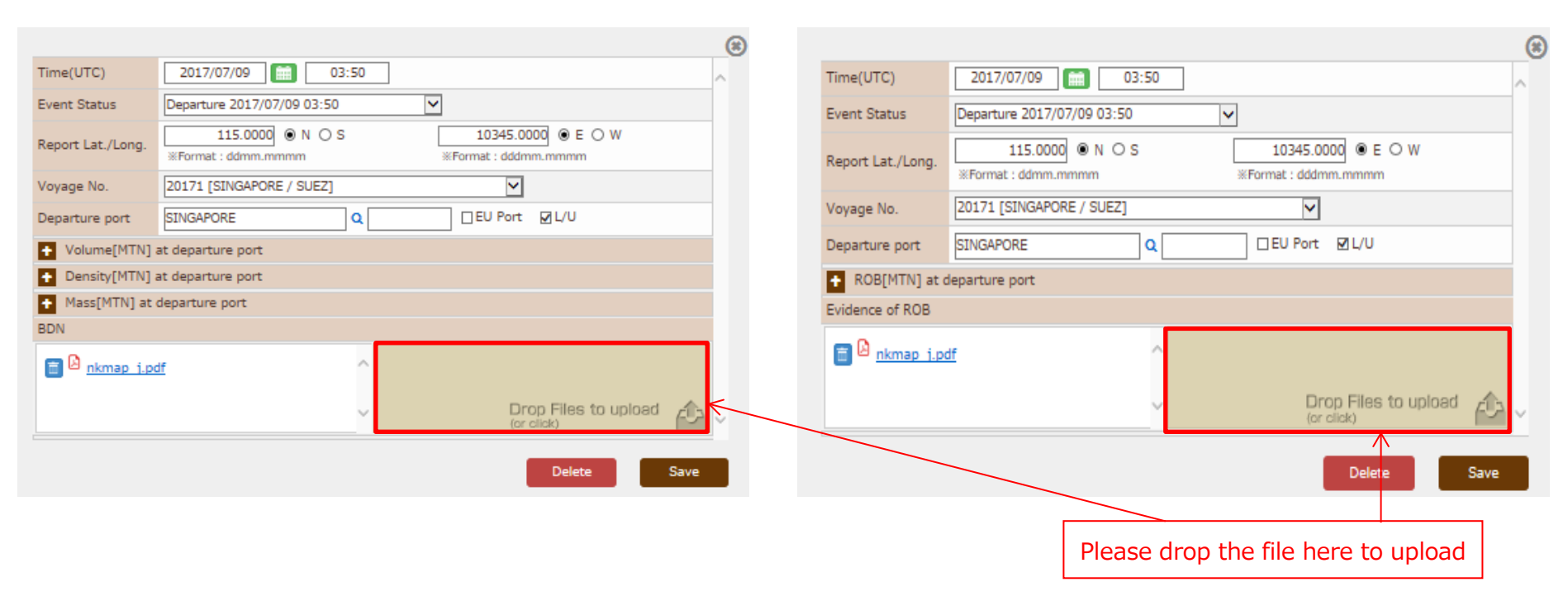

#### Bunker Evidence document and a series of the ROB evidence document

## <span id="page-11-0"></span> $\triangleright$  Monitoring – Pending Data List

Each monitoring data which does not constitute voyage data can be confirmed by Monitoring – Pending Data List tab in each

calendar year.

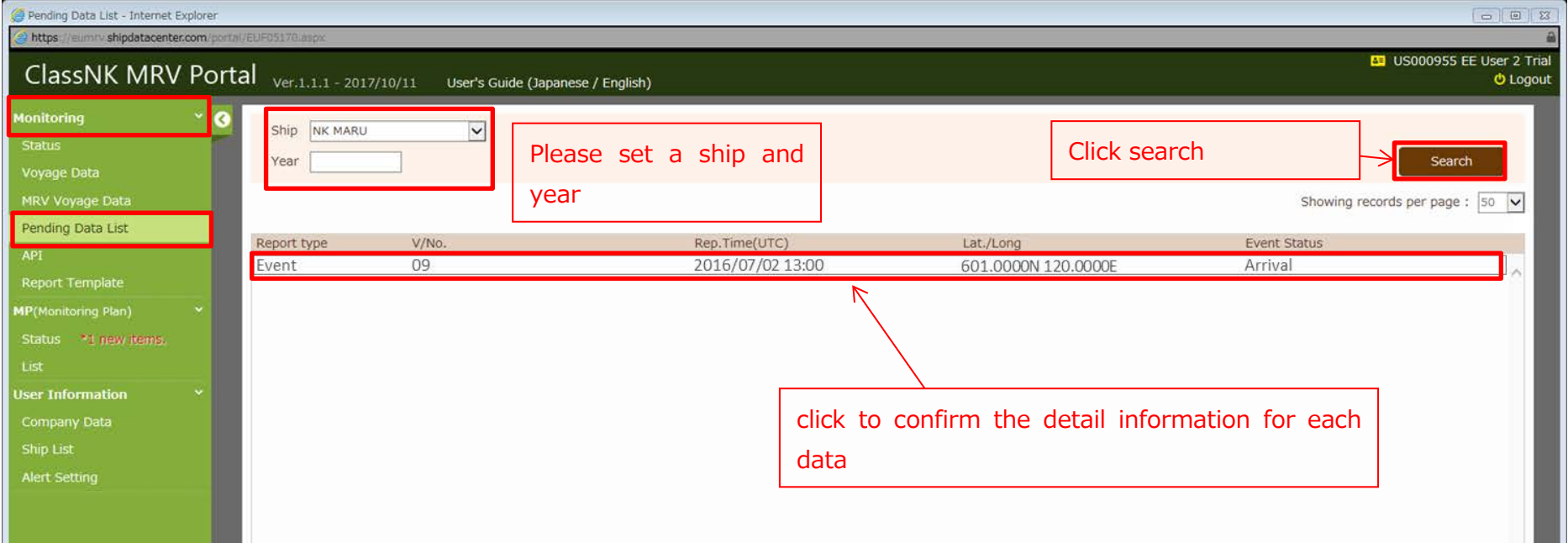

You can edit and save the data by showing detail information as below. When the data constitute voyage data, such data will be left

from Pending data list.

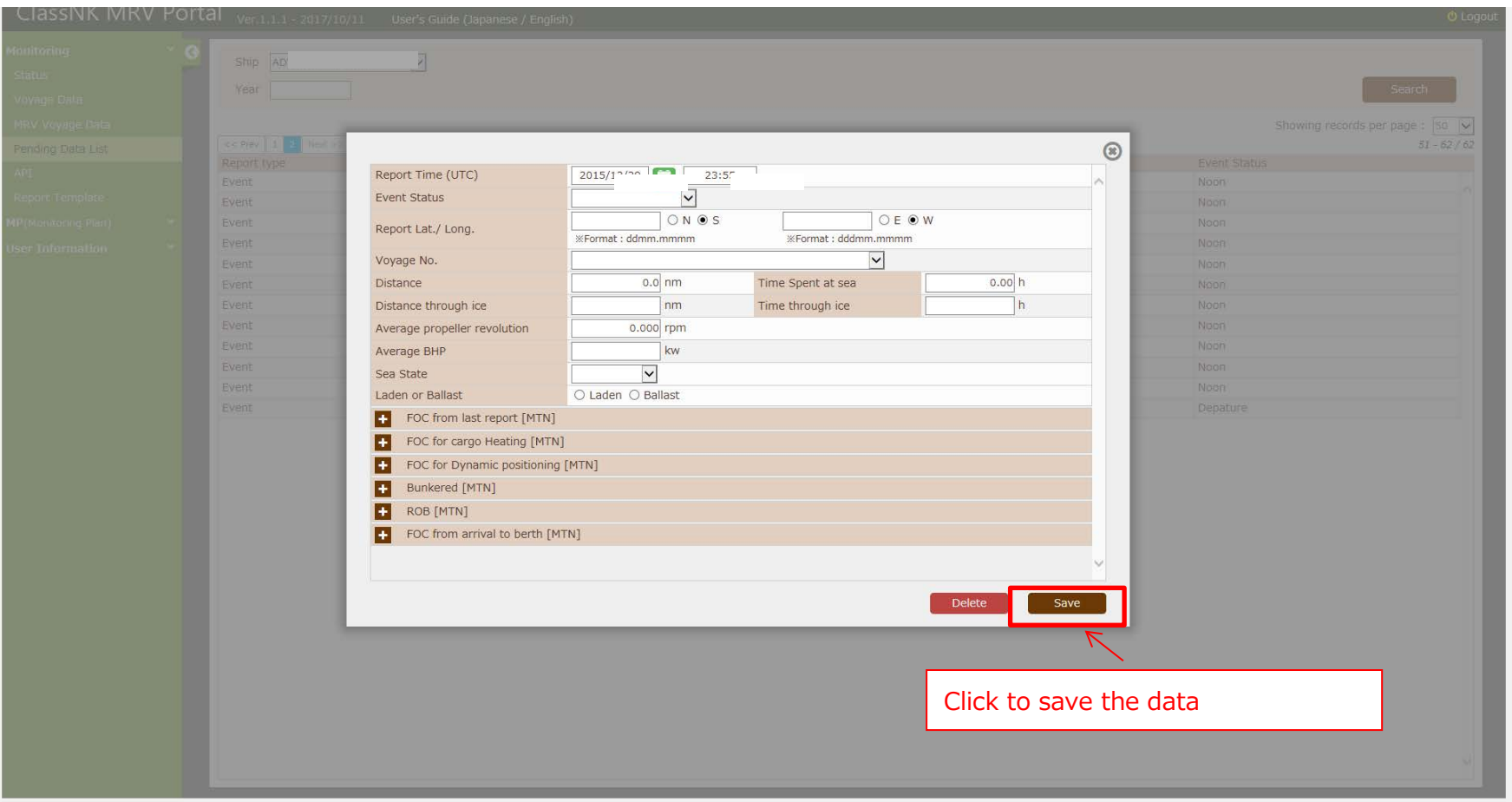

## <span id="page-13-0"></span>2. Alert Setting

By User Information – Alert Setting tab, You can set Alert criteria for monitoring data.

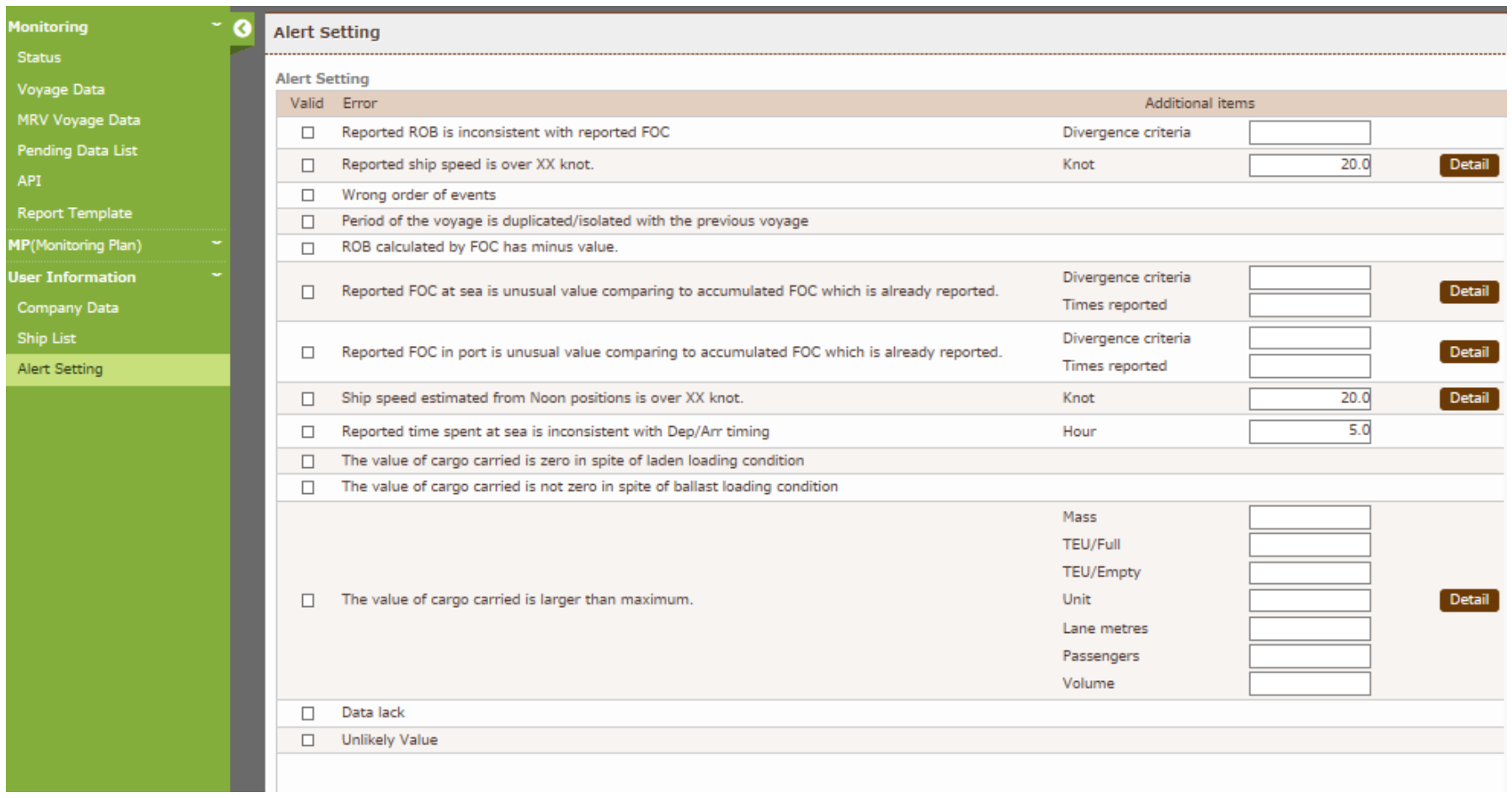

## <span id="page-14-0"></span>> Detail of each alert

Detail of alerts are shown below. You can select suitable alert criteria for your company's procedure.

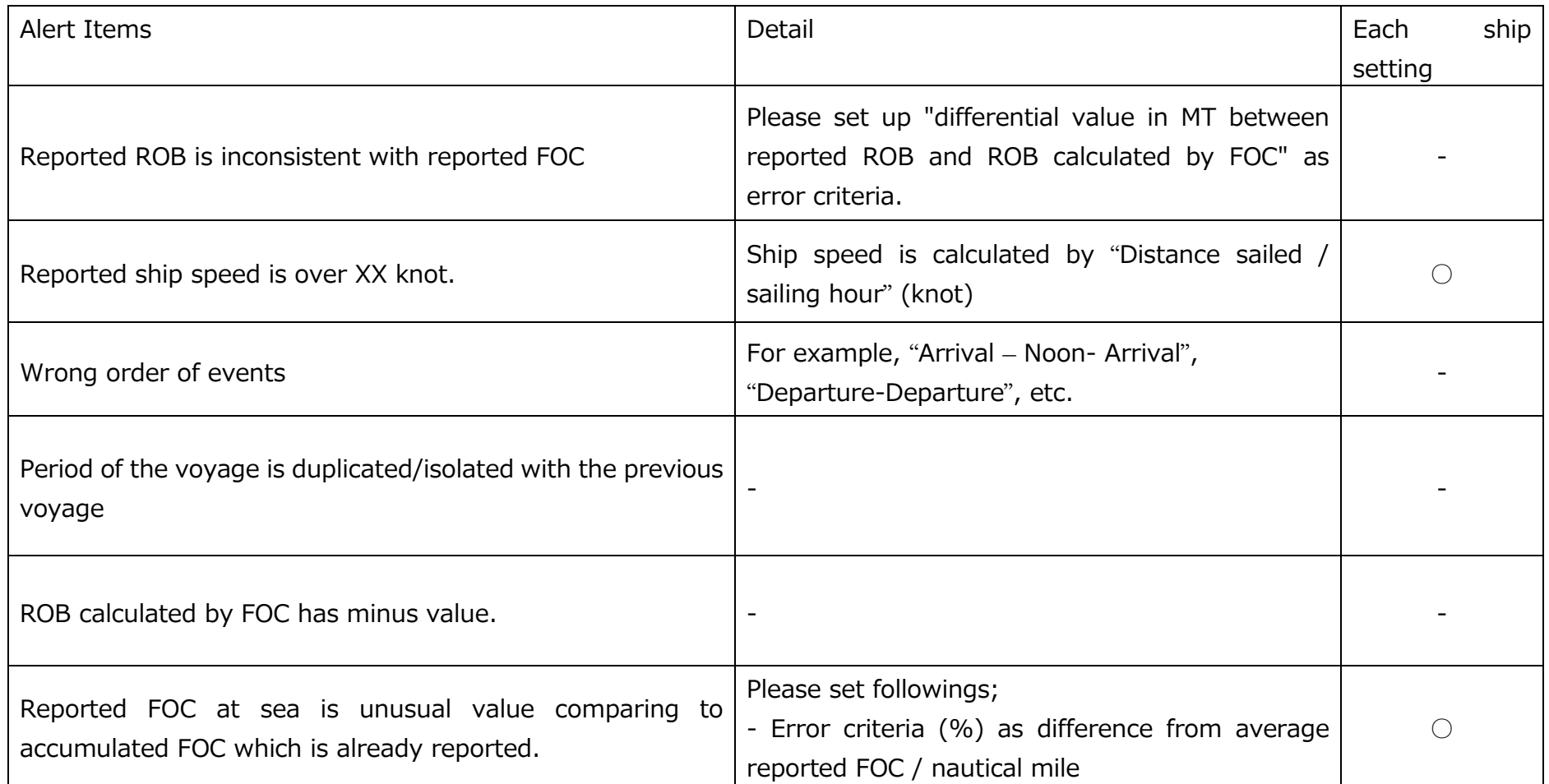

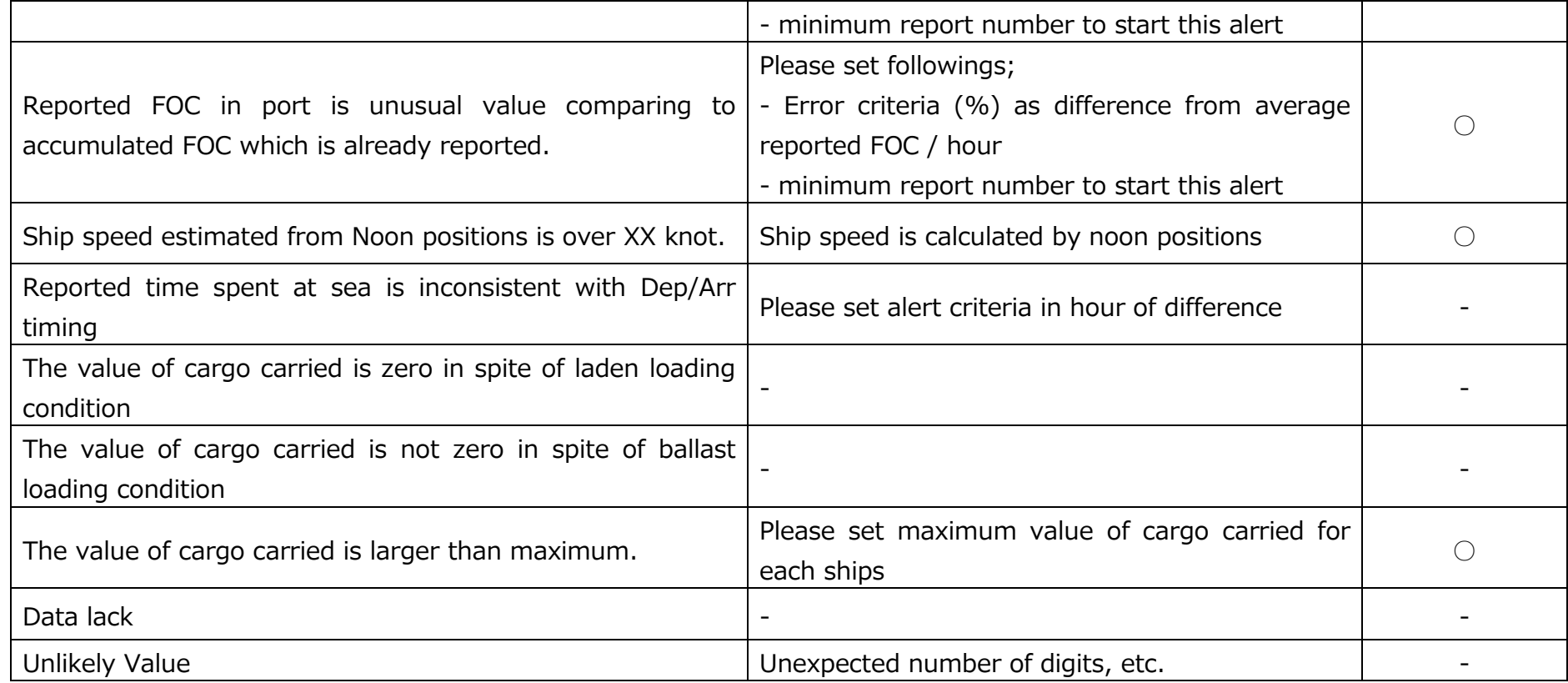

## <span id="page-16-0"></span> $\triangleright$  Example of Alert setting procedure

## Example of alert setting is as follows;

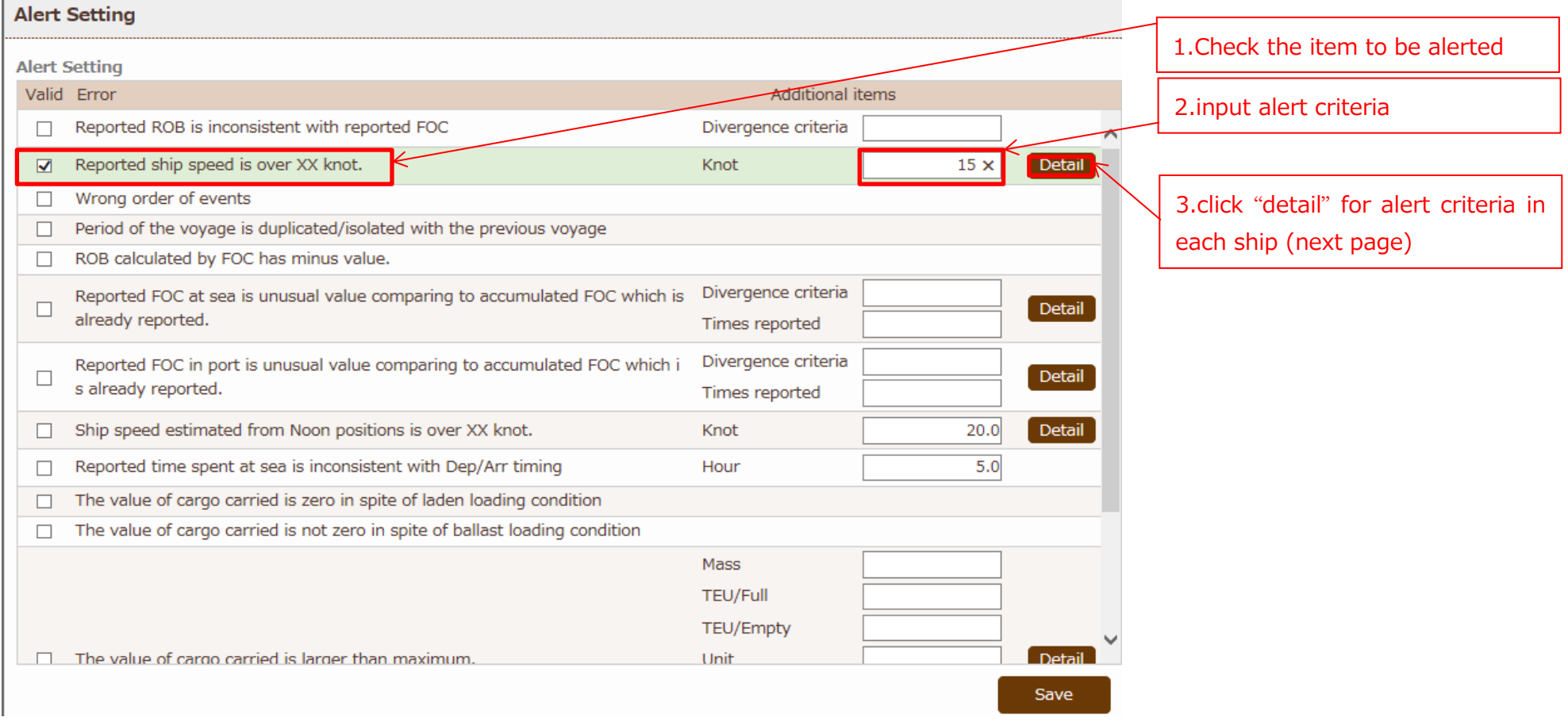

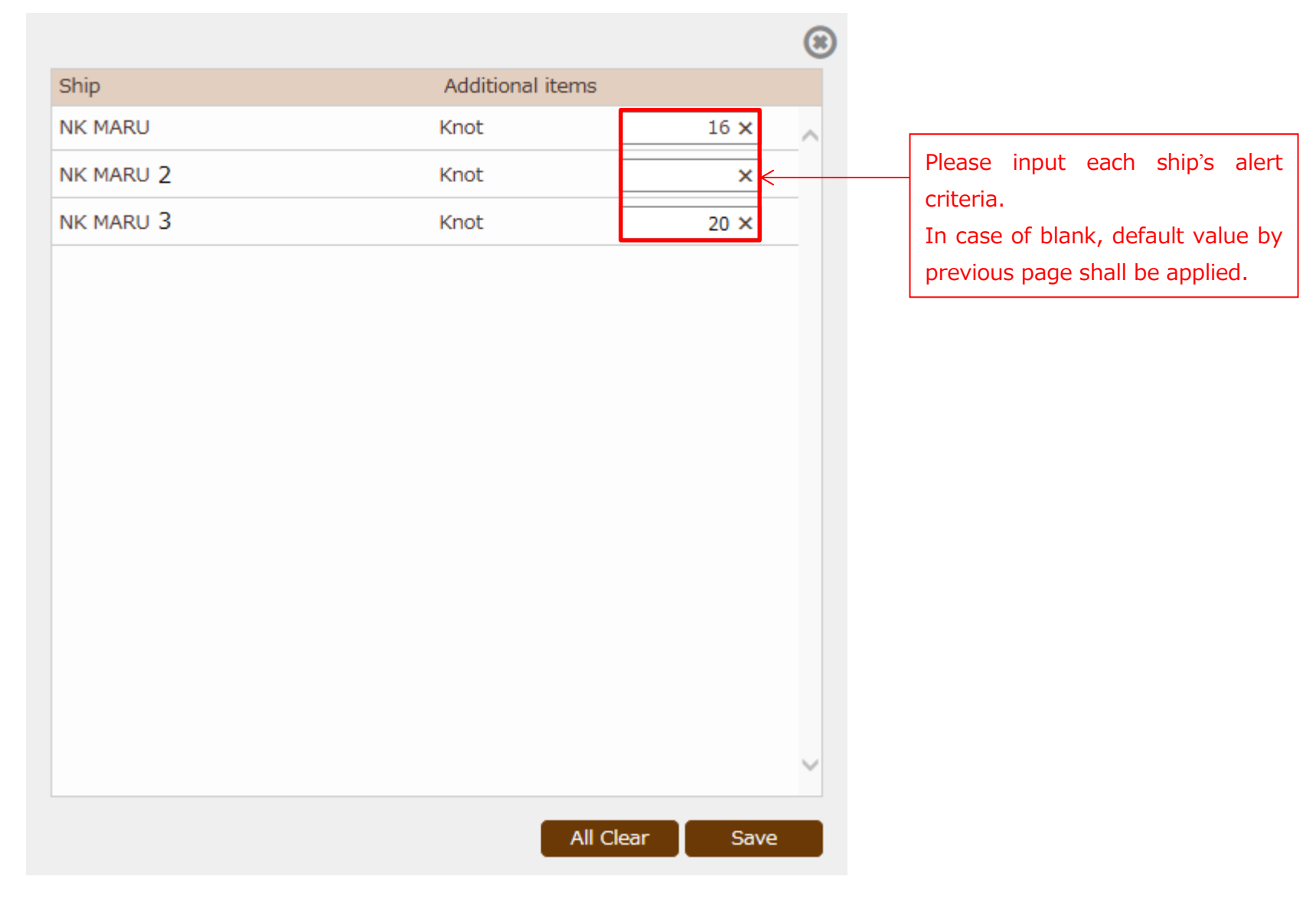

## <span id="page-18-0"></span>> Alert Notice

In case when the data conflicts the alert criteria by previous procedure, Error mark are shown in "Voyage Data" list.

Please check "Detail" to confirm the errors.

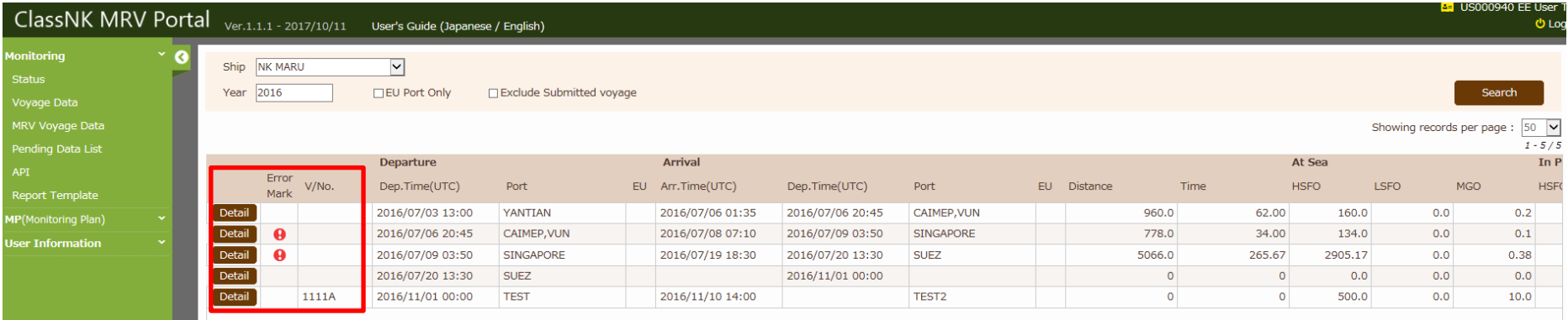

## For example, you can see the data has 2 error as follow;

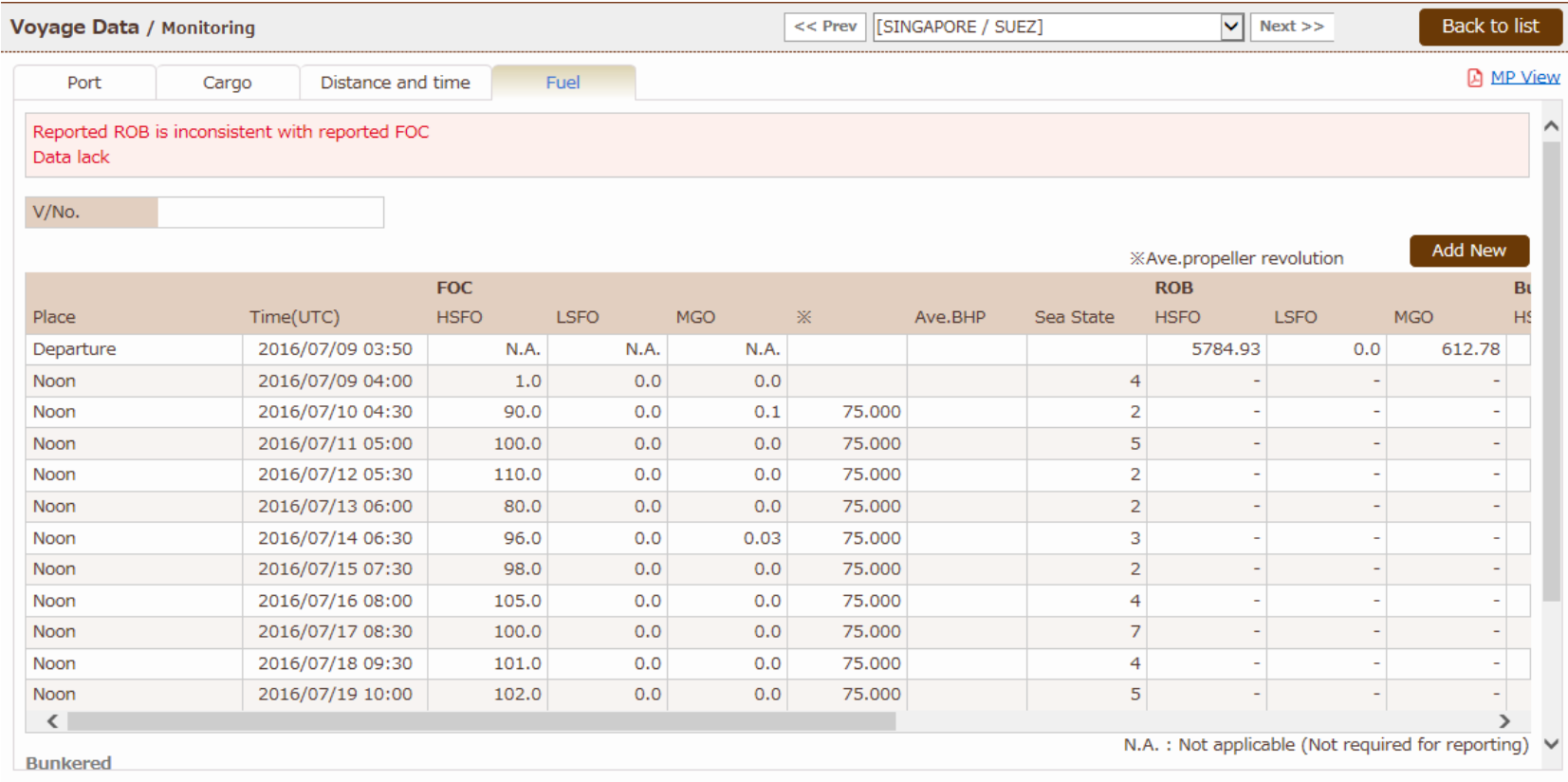

## <span id="page-20-0"></span>3. Edit/Add/Delete of Monitoring Data

You can edit/add/delete the monitoring data if needed.

#### **Edit/Delete of stored monitoring data**

Please click "Detail" button of the voyage which need to edit/delete.

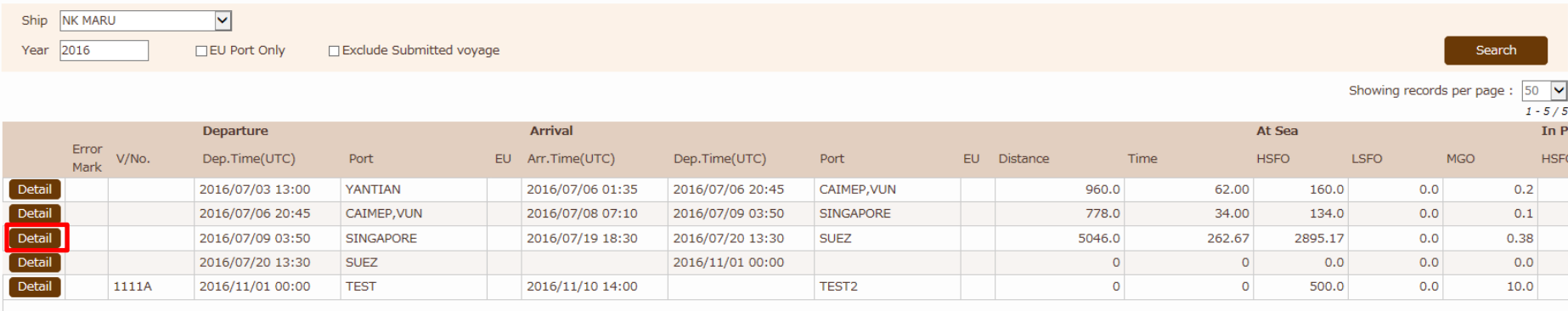

#### [Port Tab]

You can edit Port name, departure/arrival timing, port location, etc.

After editing data, please click "save" button to complete.

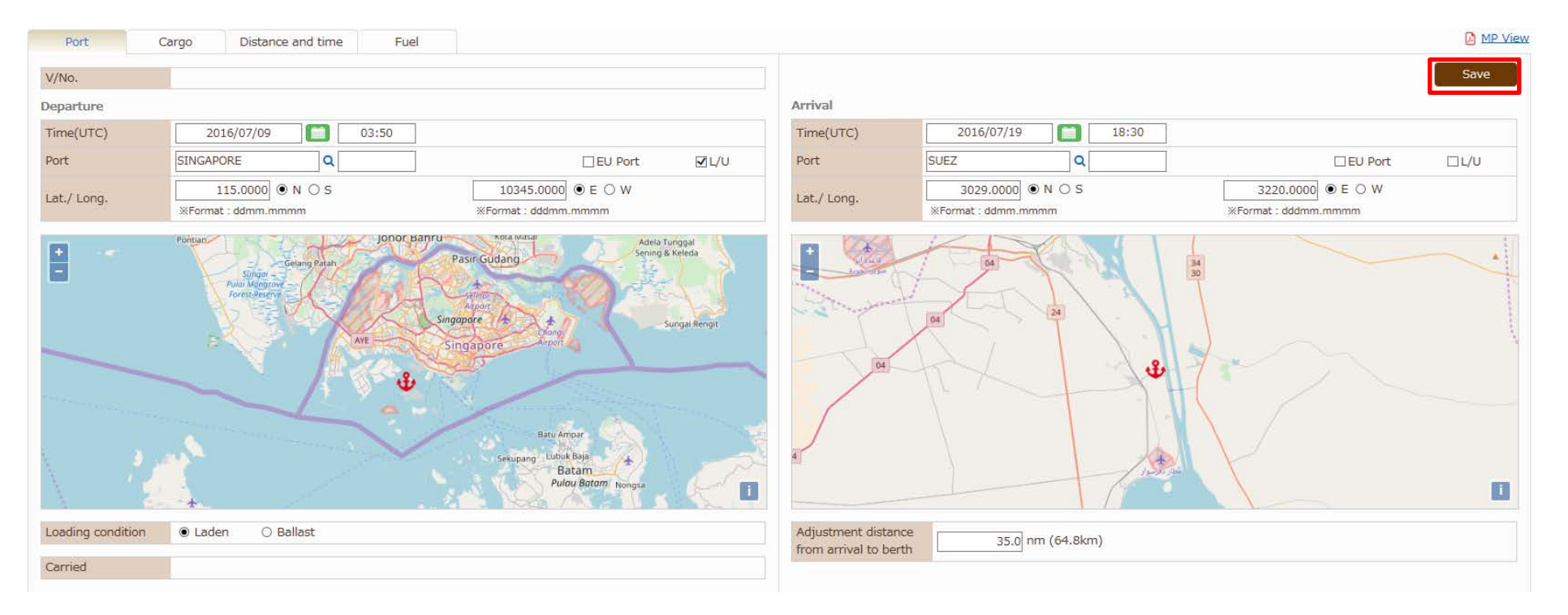

## [Each Monitoring Data]

Please move to each tab you want to edit, such as "Distance Sailed" or "Fuel".

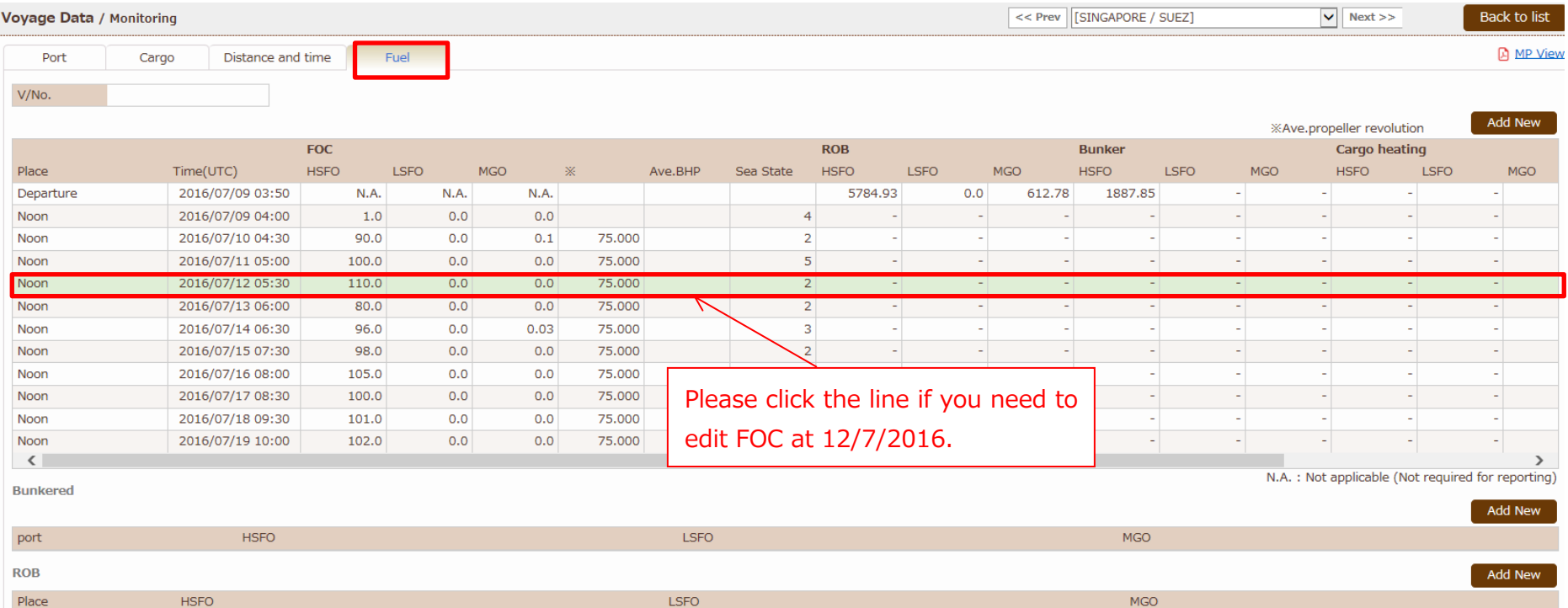

After clicking, below display is shown. Please click "+" FOC from last report to edit.

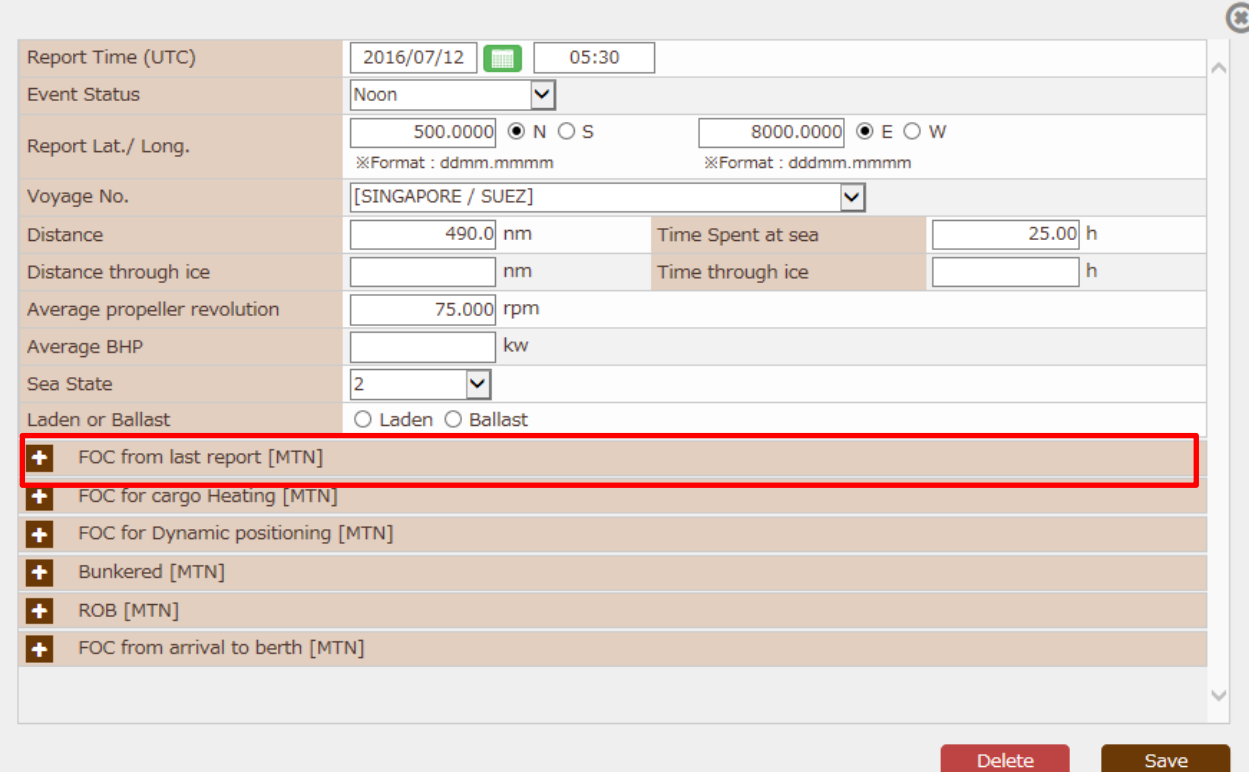

Please modify each fuels data and click save to complete.

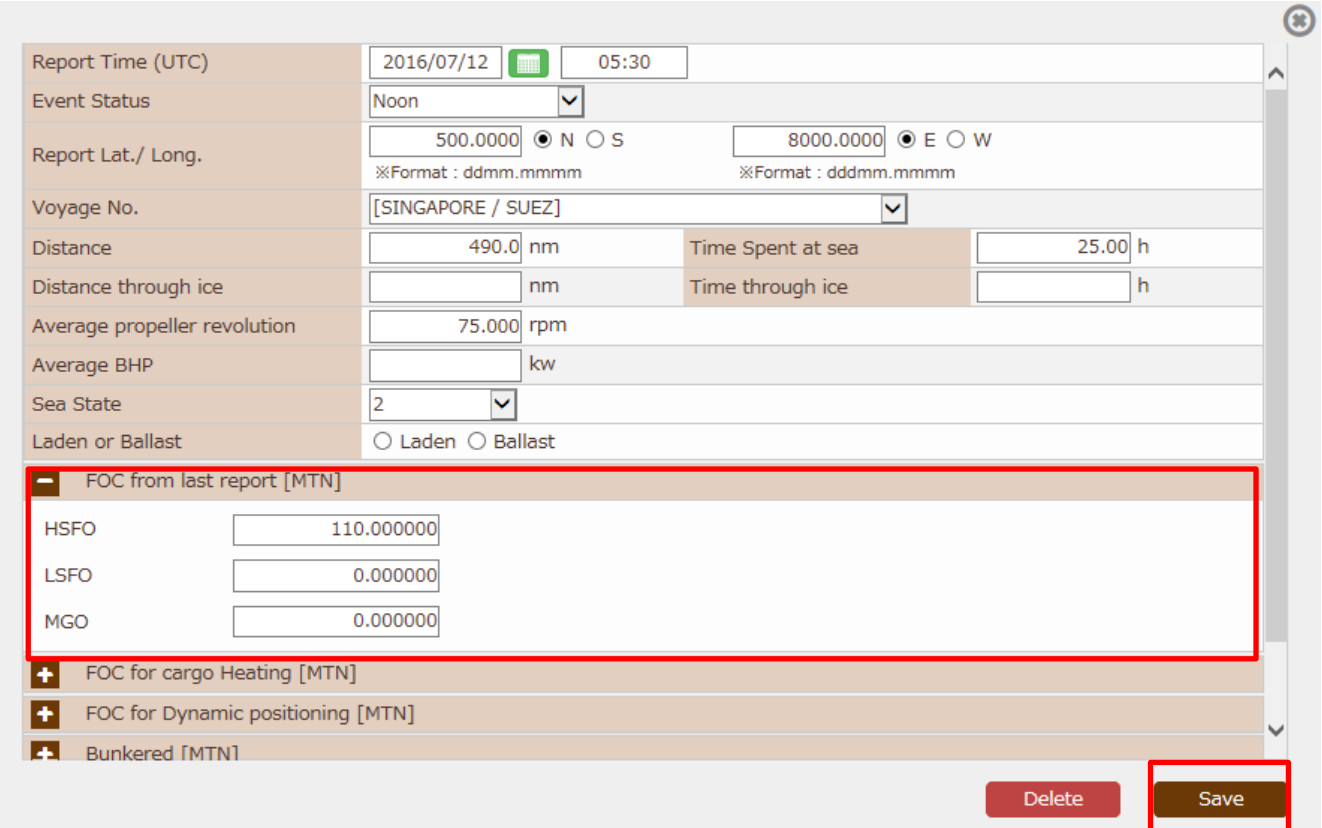

## <span id="page-25-0"></span>> Adding event data

You can insert any event data. Please click "Add new" button.

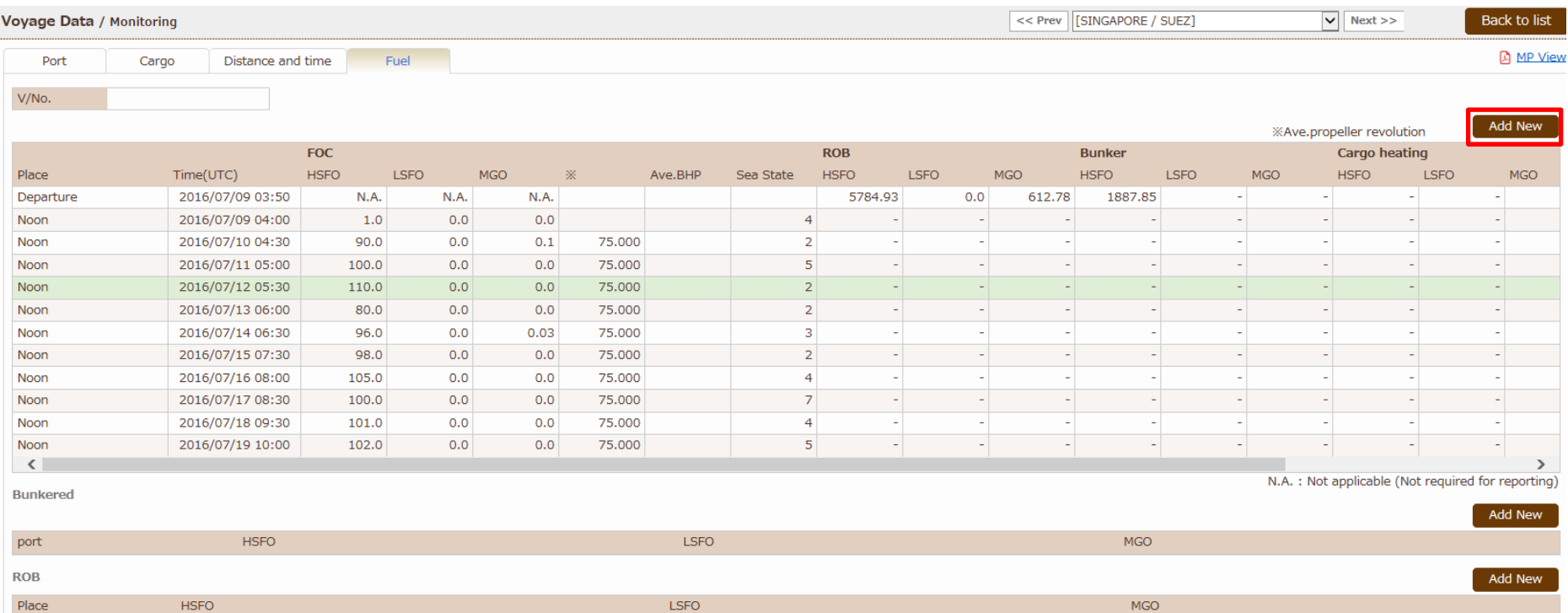

Input display is as below. Please input necessary data and save to complete.

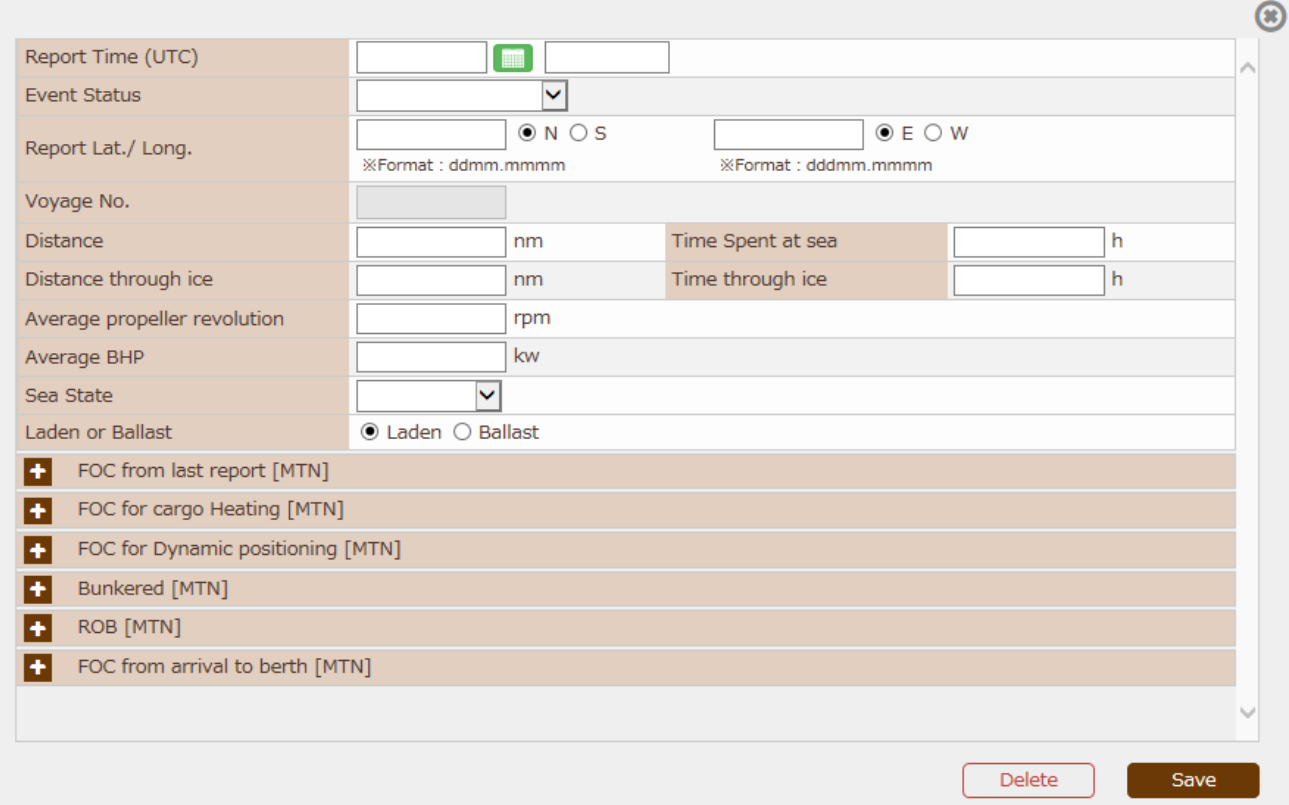

#### You can find inserted event data.

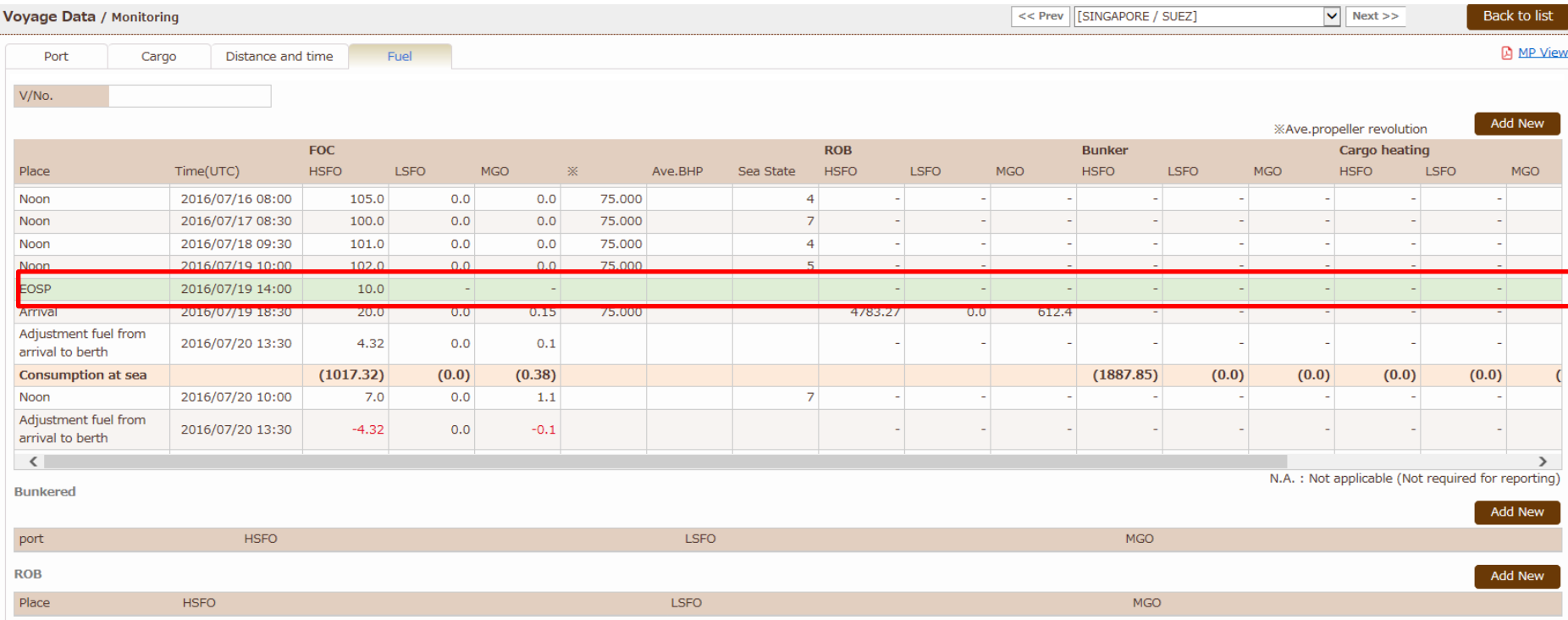

## <span id="page-28-0"></span>▶ Delete voyage data

You can delete voyage data at once.

(Under development)

## <span id="page-29-0"></span>4. Submission of Monitoring Data

Voyage data stored in ClassNK MRV Portal will constitute "MRV Voyage Data" in accordance with MRV regulation.

Please find each MRV voyage data by "Monitoring – MRV Voyage Data" tab.

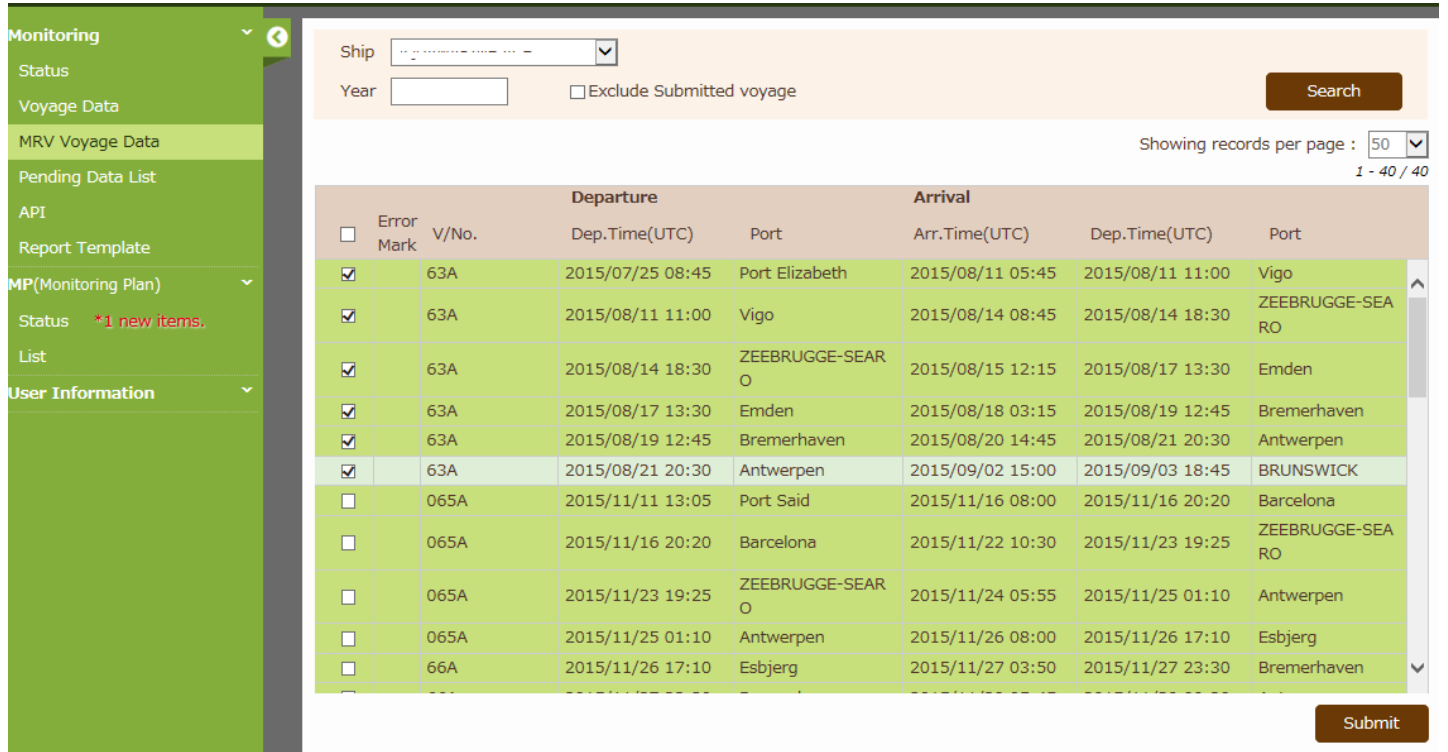

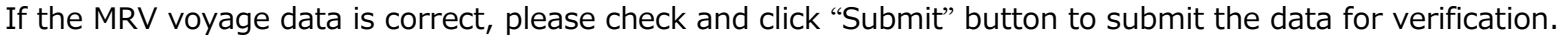

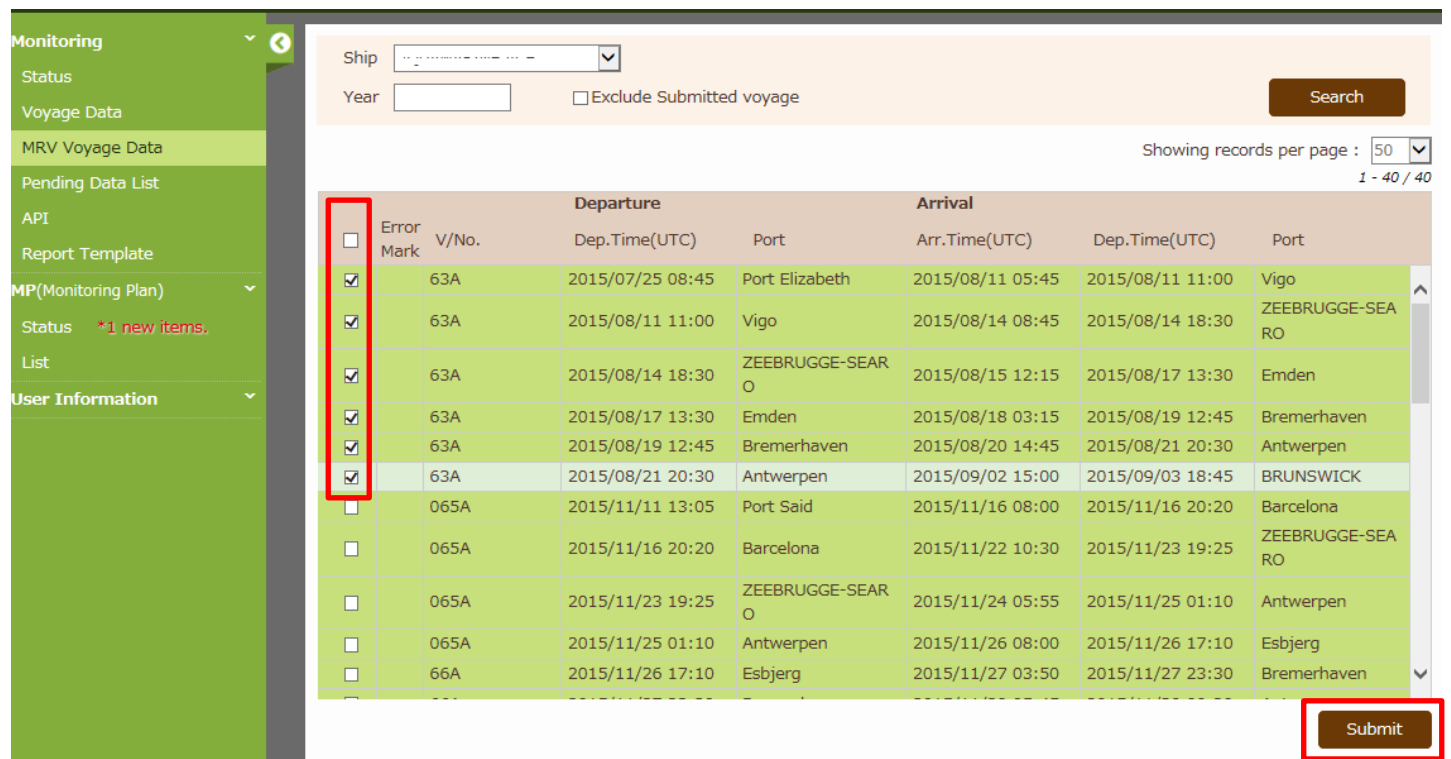

End